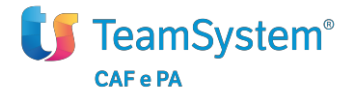

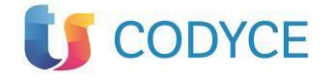

# **Modello RED 2021**

**[Guida alla compilazione del modello Red 2021]**

(Vers. n. 1.0)

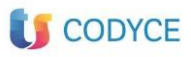

# Sommario

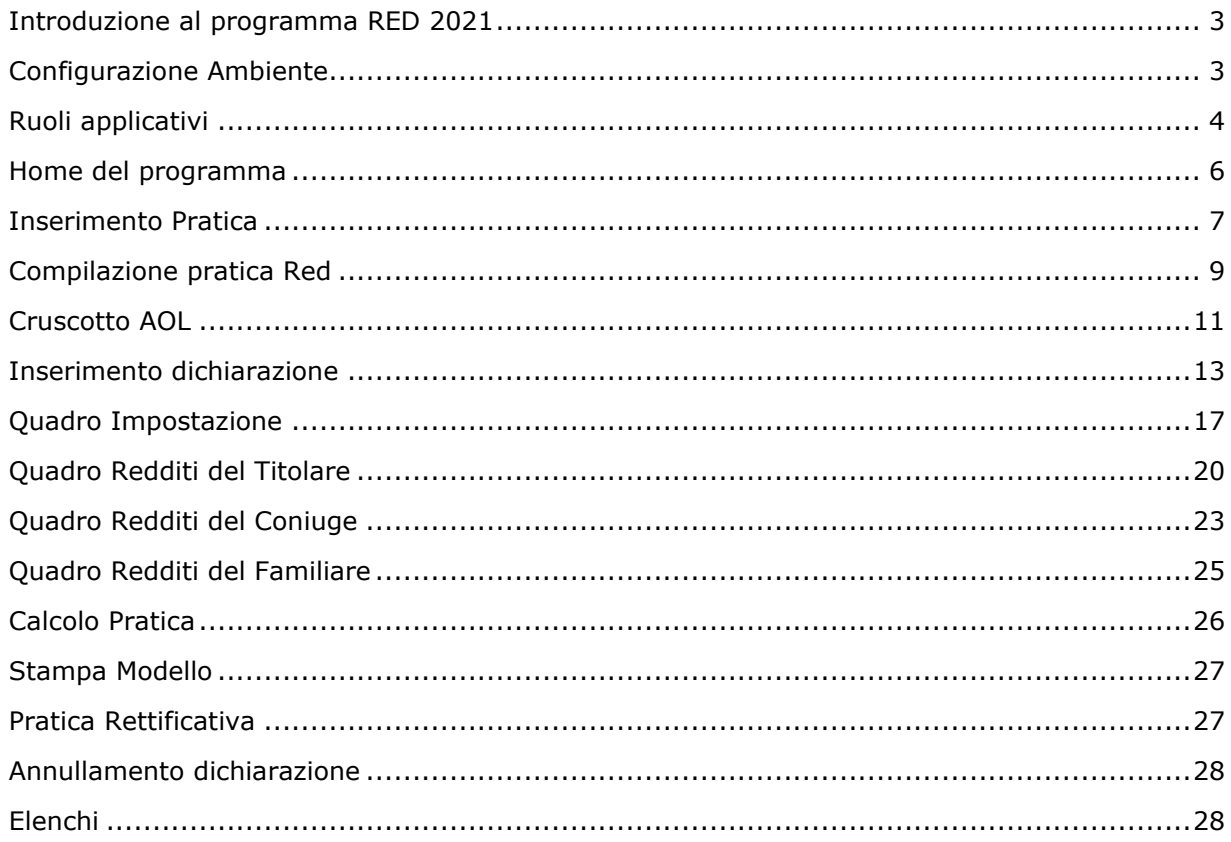

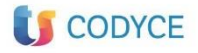

### <span id="page-2-0"></span>**Introduzione al programma RED 2021**

Le principali funzioni dell'applicativo sono:

Inserimento dichiarazioni

Stampa dichiarazioni (di controllo e ufficiali)

Ripresa Matricole Cooperazione Applicativa

Gestione di Archiviazione e Protocollazione della Delega

Generazione file Telematico per l'invio all'INPS

A partire dalla campagna RED/INVCIV 2018, l'INPS ha modificato i requisiti per il prelievo delle stringhe RED/INVCIV e per la sola trasmissione del modello.

Il soggetto abilitato preliminarmente al prelievo delle stringhe RED del dichiarante procede all'identificazione di quest'ultimo e acquisisce la sua delega specifica unitamente a copia del suo documento di riconoscimento.

La delega è comunque necessaria nel caso in cui il dichiarante si rivolga al CAF per la sola attività di ricezione e trasmissione della dichiarazione.

Il modello RED è composto dai quadri:

#### **Quadro Impostazioni:** dove sono presenti

dati anagrafici del titolare della matricola comprensivi di documento di riconoscimento (con relativa archiviazione); dati anagrafici dell'eventuale coniuge; dati anagrafici dell'eventuale Rappresentante/Tutore/Legittimato comprensivi di documento di riconoscimento (con relativa archiviazione); sezione per la gestione e protocollazione della delega; sezione con l'indicazione dei quadri abilitati (Titolare – Coniuge – Familiare) l'indicazione del nr. figli presenti nella Matricola; sezione "Dichiarazione di Decesso del Titolare; sezione "Dichiarazione di Espatrio del Titolare; flag di Rinuncia alle Prestazioni.

**Redditi del Titolare:** dove vengono riportati i dati anagrafici del Titolare (CF – Cognome – Nome) e l'elenco dei Redditi con la relativa Tipologia (i redditi sono abilitati in base alla Matricola INPS);

**Redditi del Coniuge:** dove vengono riportati i dati anagrafici del Coniuge (CF – Cognome – Nome e domicilio fiscale) e l'elenco dei Redditi con la relativa Tipologia;

**Redditi del Familiare:** dove vengono riportati i dati anagrafici del Familiare (CF – Cognome – Nome e domicilio fiscale) e l'elenco dei Redditi con la relativa Tipologia.

### <span id="page-2-1"></span>**Configurazione Ambiente**

Nella pagina di Menu dell'applicativo, alla sezione Utilità, se il login che accede è abilitato, è presente la voce **Gestione Utenti**.

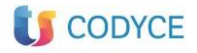

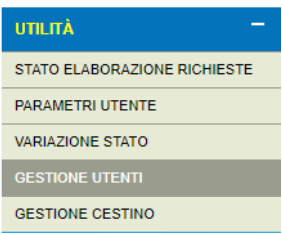

Per la gestione delle autorizzazioni da dare ai login è necessario accedere con un login di amministratore.

Cliccando sulla voce Gestione Utenti, si apre una schermata dove a sinistra è presente l'elenco di tutti i login "**figli**" del login admin con cui è stato eseguito l'accesso, nella parte destra sono invece presenti le funzioni da abilitare al login figlio.

### <span id="page-3-0"></span>**Ruoli applicativi**

Nella parte alta a destra di questa finestra è presente la voce *Applicazione*, cliccando all'interno del campo si attiva un menu a tendina che permette di fare la scelta dell'applicativo

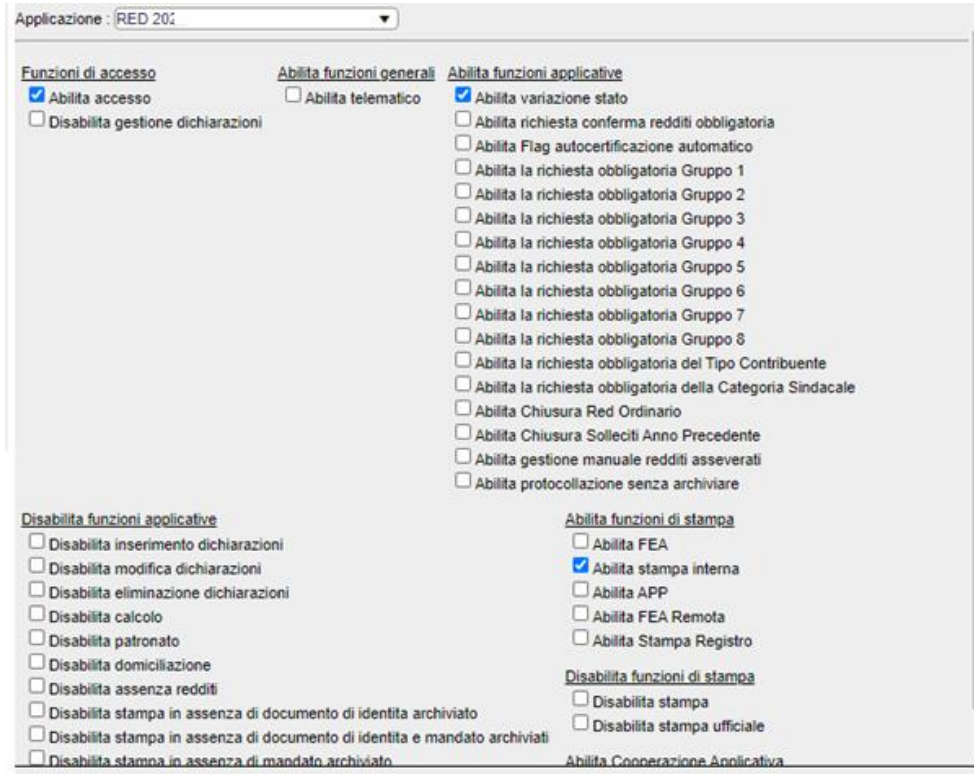

#### **Funzioni di accesso**

*Abilita accesso*: Abilita/Disabilita la possibilità di utilizzare l'Applicativo RED

*Disabilita gestione dichiarazioni*: Abilita/Disabilita la funzione Gestione – "Dichiarazioni".

#### **Abilita funzioni generali**

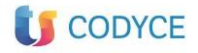

*Abilita telematico*: Abilita/Disabilita i menu "Generazione Telematico", "Acquisizione Esito Diagnostico Telematico RED", "Acquisizione Esito Telematico – Sito Ente (Ricevute) e "Sequenziale SIATEL (controllo codice fiscale)";

### **Abilita funzioni applicative**

*Abilita variazione stato*: Abilita/Disabilita il menu "Variazione Stato";

*Abilita richiesta redditi obbligatoria:* Abilita la conferma dei Redditi a 0 *Abilita flag autocertificazione automatico:* Abilita/Disabilita l'indicazione di Autocompilato (colonna C presente nella tabella Redditi) per ogni reddito inserito automaticamente

*Abilita la richiesta obbligatoria Gruppo n*: Abilita/Disabilita la richiesta obbligatoria di inserimento di un valore in riferimento al corrispondente Gruppo;

*Abilita la richiesta obbligatoria del Tipo Contribuente*: Abilita/Disabilita la richiesta obbligatoria di inserimento di un valore in riferimento al Tipo Contribuente;

*Abilita la richiesta obbligatoria della Categoria Sindacale*: Abilita/Disabilita la richiesta obbligatoria di inserimento di un valore in riferimento alla Categoria Sindacale;

*Abilita Chiusura Red Ordinario*: Abilita/Disabilita l'inserimento di una dichiarazione Red Ordinaria;

*Abilita Chiusura Solleciti Anno Precedente*: Abilita/Disabilita l'inserimento di una dichiarazione RED di Sollecito;

*Abilita gestione manuale redditi asseverati*: Abilita/Disabilita la possibilità di gestire Manualmente l'indicazione di Asseverato o Autocompilato per ogni reddito indicato;

*Abilita protocollazione senza archiviare*: Abilita/Disabilita la possibilità di indicare il flag "protocolla senza archiviare" all'interno del quadro impostazioni per protocollare la delega senza archiviare alcun documento (delega e documento di riconoscimento);

### **Disabilita funzioni applicative**

*Disabilita inserimento dichiarazioni*: Abilita/Disabilita la possibilità di inserire una dichiarazione;

*Disabilita modifica dichiarazioni*: Abilita/Disabilita la possibilità di modificare una dichiarazione esistente;

*Disabilita eliminazione dichiarazioni*: Abilita/Disabilita la possibilità di effettuare la cancellazione delle dichiarazioni esistenti;

*Disabilita calcolo*: Abilita/Disabilita la funzione "Esecuzione calcoli" e la funzione Quadro Anomalie";

*Disabilita assenza redditi* 

*Disabilita stampa in assenza di documento di identità e mandato archiviato*: Disabilita la stampa ufficiale se il documento di identità o il mandato non sono archiviati;

*Disabilita stampa in assenza di documento di identità archiviato*: Disabilita la stampa ufficiale se il documento di identità non è stato archiviato;

*Disabilita stampa in assenza di mandato archiviato*: Disabilita la stampa ufficiale se il documento di identità non è stato archiviato

*Disattiva controllo redditi a zero*: Abilita/Disabilita il controllo di una dichiarazione con redditi a zero;

### **Abilita funzioni di stampa**

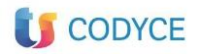

Abilita FEA: Abilita/Disabilita la gestione della firma grafometrica

*Abilita stampa interna:* Abilita/Disabilita la funzione "Stampa" internamente alla pratica;

*Abilita APP:* Abilita/Disabilita la gestione dell'invio della dichiarazione all'APP;

*Abilita Fea remota:* Abilita/Disabilita la gestione della firma remota con Otp

*Abilita stampa registro:* Abilita/Disabilita la funzione di stampa registri protocolli

#### **Disabilita funzioni di stampa**

*Disabilita stampa*: Abilita/Disabilita la possibilità di stampare una dichiarazione

*Disabilita stampa ufficiale*: Abilita/Disabilita l'indicazione su ogni pagina della "Composizione" utilizzata riporta l'indicazione trasversale di "Stampa di Prova" e non modifica lo stato della pratica

#### **Abilita Cooperazione Applicativa**

*Abilita Cooperazione*: Abilita/Disabilita la gestione di richiesta Matricole tramite Cooperazione Applicativa INPS (da abilitare solo per gli utenti abilitati al servizio INPS);

*Disabilita cooperazione all'apertura del quadro Impostazioni:* Abilita/Disabilita l'apertura automatico della maschera di cooperazione appena si accede nel quadro Impostazioni

### <span id="page-5-0"></span>**Home del programma**

Eseguito l'accesso all'applicativo, il menu si presenta come da figura

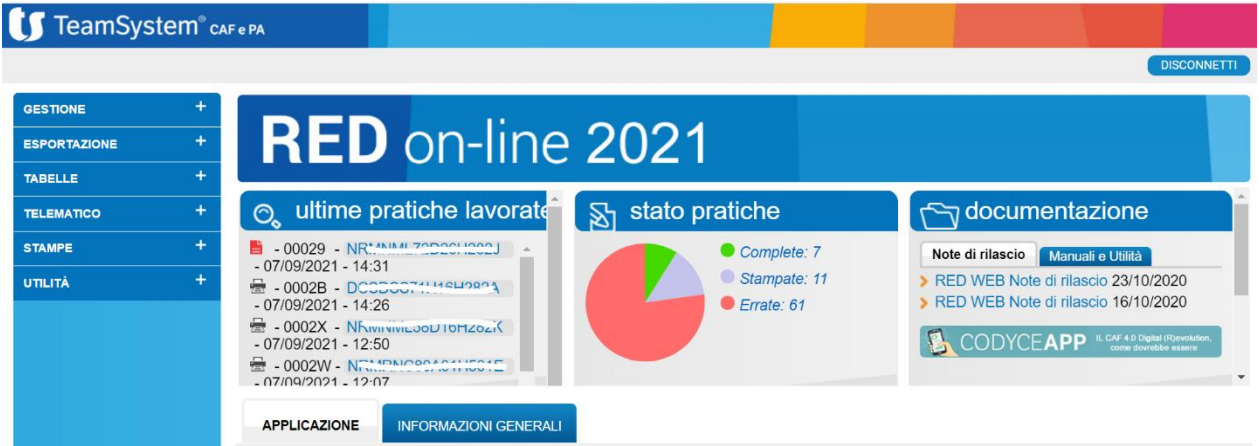

La pagina è divisa in sezioni.

Nel **box a sinistra** sono a disposizione le funzioni per la gestione dell'applicativo RED. Nella parte bassa a destra sono invece riportate le **informazioni generali** quali, ad esempio, il nome utente con cui si è effettuata la connessione.

Nella parte alta destra, è presente il pulsante "**Disconnetti**" per uscire dalla piattaforma fiscale.

Dalla voce **Applicazione** è possibile spostarsi su altre procedure fiscali, selezionando il box corrispondente, come da immagine

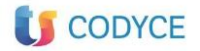

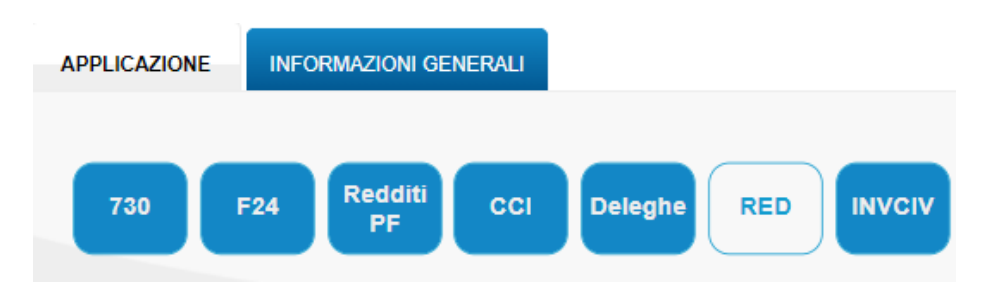

Il menu di sinistra è ad espansione, per aprire ogni sotto menu cliccare sul  $\bigoplus$ . Per chiudere cliccare sul  $\Box$ .

### <span id="page-6-0"></span>**Inserimento Pratica**

Per procedere con l'inserimento o modifica di pratiche RED confermare **GESTIONE – DICHIARAZIONI** 

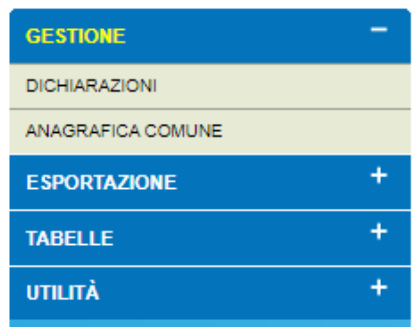

Si accede nella maschera "**RED 2021 - Elenco**", dalla quale è possibile attivare una nuova Dichiarazione o modificarne una già in essere.

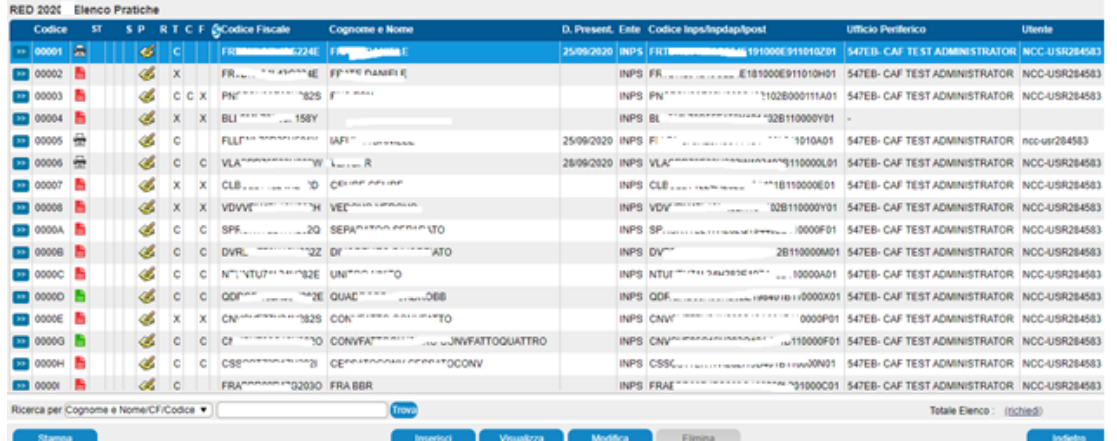

La maschera è divisa in tre sezioni:

la parte superiore è dedicata ai filtri e modalità di visualizzazione

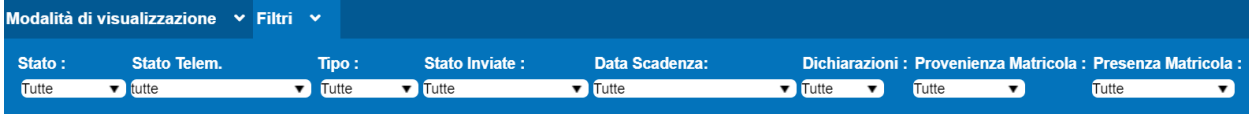

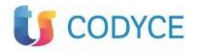

la parte centrale riporta l'elenco delle dichiarazioni con le informazioni sulle stesse;

la parte inferiore riporta i filtri per la ricerca delle dichiarazioni, all'interno dell'elenco, e i pulsanti per la gestione della maschera.

Impostando i diversi filtri, sia in base allo Stato, oppure in base alla tipologia di pratica, confermando in basso a destra **Totale Elenco: richiedi** si ottiene il numero di pratiche comprese nel filtro impostato e con *Esporta elenco pratiche* si può creare un elenco delle pratiche filtrate

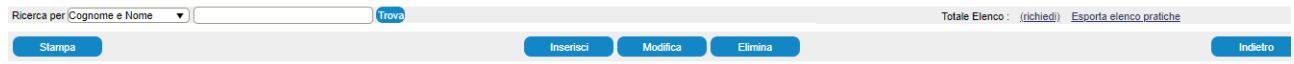

I tasti "**Stampa**", "**Inserisci**", "**Modifica**", "**Elimina**" risultano abilitati in funzione dello stato in cui si trova la dichiarazione e a seconda dei ruoli definiti per ciascun Utente.

In particolare il pulsante "**Inserisci**" serve per inserire una nuova dichiarazione, il pulsante "**Modifica**" serve a rientrare all'interno di una dichiarazione già presente nell'elenco delle dichiarazioni, il pulsante "**Elimina**" serve per eliminare la dichiarazione selezionata dall'elenco, infine il pulsante "**Indietro**" permette di tornare al "**Menu**" generale.

Selezionando i parametri dal menu a tendina che compare di fianco alla dicitura "**Ricerca per"**, è possibile effettuare la ricerca di una dichiarazione per:

Cognome e Nome

Codice Fiscale titolare

Codice

MATRICOLA

Cognome e Nome coniuge

Codice Fiscale coniuge

Inserire il parametro nella finestra accanto quindi cliccare sul pulsante **Trova**. Per eseguire la ricerca è sufficiente indicare almeno 3 caratteri.

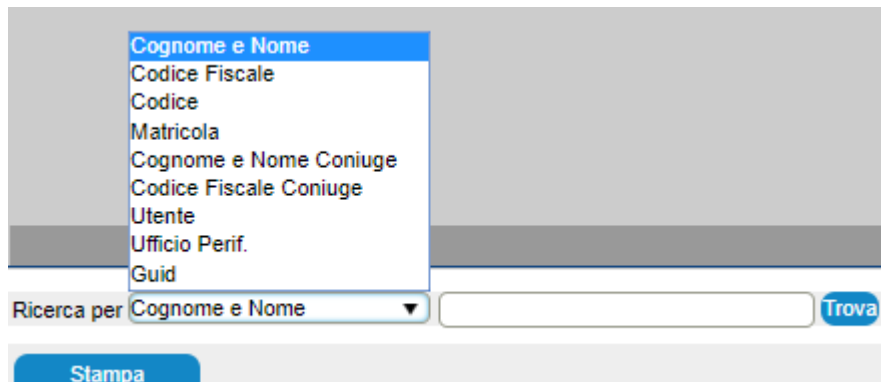

Nella colonna STATO le pratiche possono essere identificate con i seguenti simboli:

E  $\blacksquare$  Errata = stato che identifica le pratiche in fase di elaborazione e non ancora correttamente liquidate

Completa= stato che identifica le pratiche che sono state correttamente elaborate e liquidate, che possono quindi essere stampate

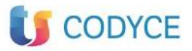

 $\mathcal{F}$  Stampata = stato che identifica le pratiche per le quali è stato stampato il modello

 $\overline{A-A}$ Inviata = stato che identifica le pratiche inviate all'Inps

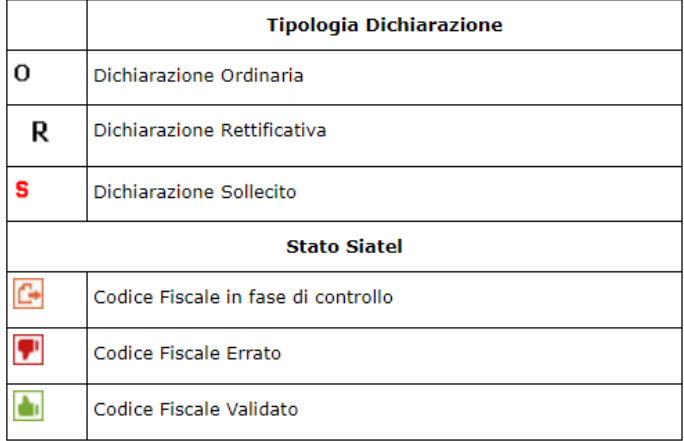

### <span id="page-8-0"></span>**Compilazione pratica Red**

#### **Funzioni e controlli software**

Al fine di predisporre una corretta compilazione delle varie sezioni, lato software, sono inserite una serie di funzionalità che permettono di controllare la veridicità delle informazioni inserite. Seguendo le indicazioni presenti sulle Istruzioni e Specifiche tecniche INPS, sui vari campi, se previsti, sono stati inseriti controlli bloccanti o "semplici warning" che si attivano o al salvataggio dei dati immessi, o a lancio del calcolo e in alcuni casi specifici all'uscita del campo.

La tipologia delle funzionalità di compilazione sono raggruppati come di seguito:

**Controlli a video**: questo tipo di controllo si attiva o al salvataggio del quadro o, in alcuni casi, quando sposto il focus dal campo, in entrambi viene visualizzato il controllo sotto forma di messaggio che indica l'anomalia riscontrata. Fanno parte di questa categoria di controlli:

**messaggi bloccanti**, non permettono la prosecuzione della compilazione se prima non si rimuove l'anomalia riscontrata;

**semplici messaggi di Warning**, questi, una volta chiuso il messaggio, permettono di continuare la compilazione della dichiarazione.

**Controlli bloccanti riportati sul quadro anomalie**: questa tipologia di controllo viene attivato al lancio del calcolo. Sul quadro Anomalie viene individuata e descritta l'anomalia riscontrata dal software nel confronto tra il dato inserito e le istruzioni ministeriali.

Oltre a questa tipologia di controlli il software è dotato di "**tasti funzione**", per agevolare la compilazione mediante l'attivazione di una serie di strumenti quali la **ripresa dati**, l'apertura di finestre di dialogo che permettono la **gestione del calcolo** del valore da immettere sul determinato campo, il collegamento a servizi esterni utili alla compilazione.

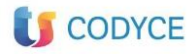

#### **I tasti Funzioni**

Nella barra di stato inferiore a seconda del posizionamento del cursore sono presenti specifiche funzioni di supporto alla compilazione, richiamabili con la conferma del mouse , come ad esempio

 $\boxed{\ }$  collegamento Privacy e recapiti)  $\boxed{\ }$  Note bloccanti e non bloccanti)  $\boxed{\ }$  archiviazione ottica documenti)  $\boxed{\ }$  consultazione documenti archiviati >archiviazione fascicolo contribuente >>>>> consultazione fascicolo contribuente

L'attivazione avviene mediante l'uso del mouse **cliccando direttamente sui pulsanti**

Riporto dati da anagrafica comune permette la ripresa di dati anagrafici dall'archivio Anagrafica

comune

Cooperazione Applicativa apre la maschera per l'inserimento dei dati richiesti in cooperazione Inps

Apri riprese apre la maschera per l'eventuale ripresa di dati da anagrafica comune o altro software

Note bloccanti e non bloccanti

permette inserimento di note bloccanti, che impediscono alla pratica di passare nello stato Completo, o inserimento di informazioni utili per la pratica ma che non influiscono il cambio di stato della dichiarazione. La sezione delle Note bloccanti viene utilizzata per indicare eventuali scarti generati dalla procedura di controllo

> collegamento Privacy e recapiti

apre la maschera per le opzioni del consenso

>Annotazioni documenti

apre il dettaglio per specificare la specifica dell'indicazione del

reddito

Apri riprese

apre la maschera per prelevare dati anagrafici e contabili dal 730 2020/21, se presente in archivio

**Archiviazione ottica documenti** e **Consultazione documenti archiviati** apre la sezione dove sono presenti i documenti che sono stati archiviati nell'applicativo RED, e permette anche l'archiviazione dei documenti relativi

Nella **barra superiore** sono sempre disponibili le seguenti funzioni:

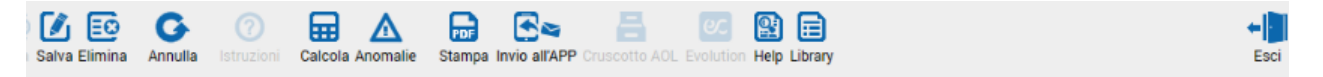

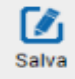

permette di salvare il modello, dopo l'aggiunta di nuovi dati

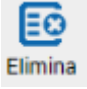

permette di eliminare un modello.

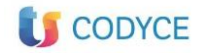

畐 Calcola

11.01.0

serve per avviare l'elaborazione (calcolo) della dichiarazione.

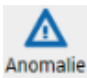

serve ad aprire il quadro delle anomalie.

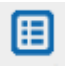

permette di accedere alla maschera "Riepilogo dichiarazioni", da questa è possibile passare da un applicativo a un altro, utilizzando lo stesso CF.

品

attiva la maschera per la gestione della composizione di stampa

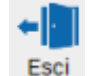

permette di uscire dalla dichiarazione

恒 Help Library

attivano la documentazione di supporto

Per quanto riguarda la parte bassa della schermata, la status bar, si presenta come da figura.

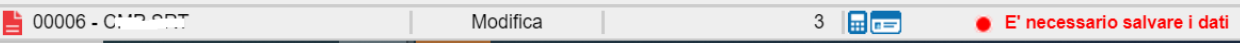

E' attivo l'utilizzo della "Calcolatrice

E' necessario salvare il modello è rosso quando non è ancora stato salvato il modello

Salvato con successo è verde quando il modello è stato salvato correttamente

### <span id="page-10-0"></span>**Cruscotto AOL**

Per gli utenti abilitati, nella barra di navigazione delle pratiche è presente il pulsante "**Cruscotto AOL**" che permette l'accesso diretto al programma di archiviazione ottica. Il Cruscotto AOL consente la visualizzazione dell'archivio del contribuente dove è possibile consultare tutti i suoi documenti archiviati in riferimento ad annualità e applicativi fiscali differenti

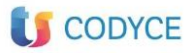

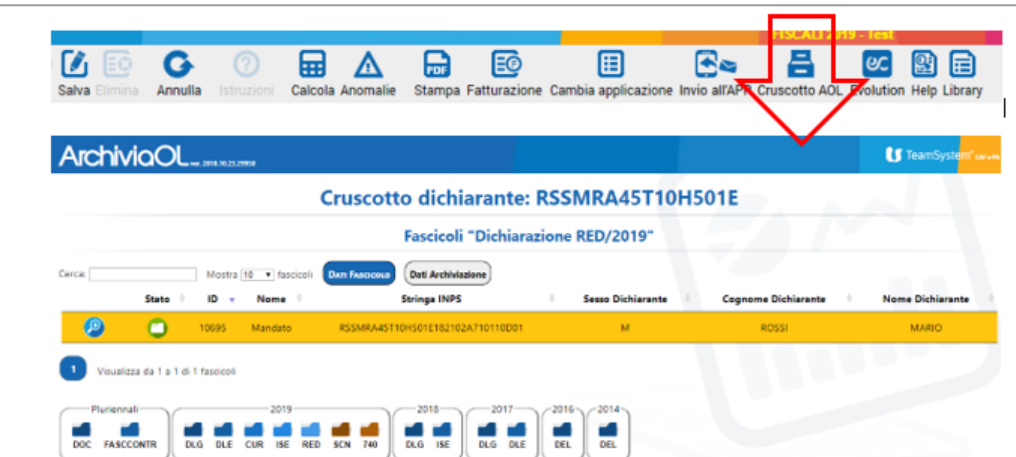

Tutto quello che viene archiviato all'interno di ogni singola procedura fiscale può essere ritrovato e consultato accedendo nel Cruscotto AoL. Per ogni anno fiscale sono evidenziate le cartelline corrispondenti ai programmi, dove ritrovare la documentazione del contribuente sul quale si sta operando.

Per rendere più agevole la consultazione dei dati le maschere sono state suddivise in blocchi visibili singolarmente attraverso un meccanismo a "fisarmonica" (quando si apre una "voce" si chiude quella che era aperta in precedenza).

Il Quadro Impostazioni si presenta come da immagine

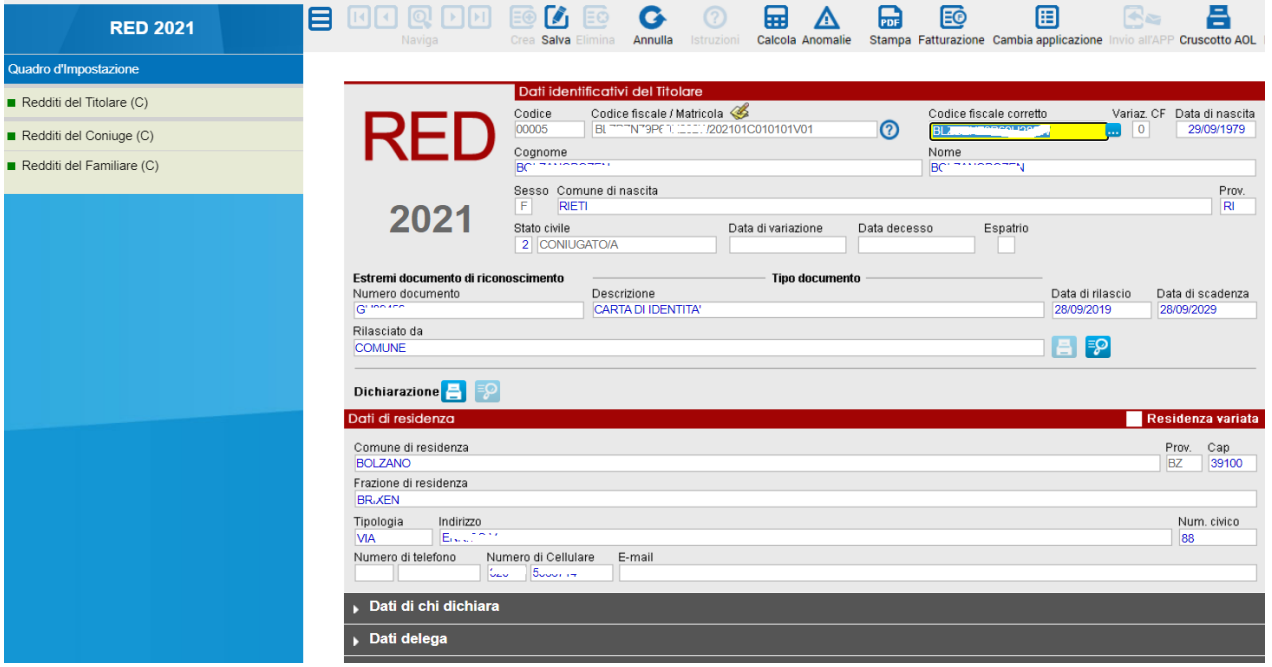

Le voci sono evidenziate a seconda di quanto richiesto dalla tipologia di matricola inserita, cliccando su una singola voce viene espansa la sezione relativa, tenendo "nascoste" le altre.

Inserita la stringa INPS è disponibile un pulsante che consente la lettura della matricola indicata; cliccando sul punto interrogativo sarà visualizzabile l'elenco delle informazioni presenti nella stringa

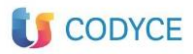

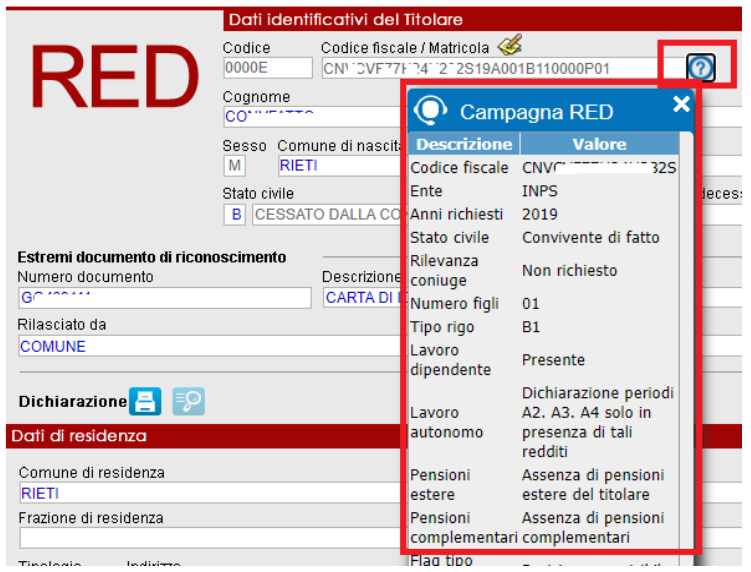

### <span id="page-12-0"></span>**Inserimento dichiarazione**

Per poter stampare la dichiarazione Red deve essere archiviato il documento d'identità e la delega di mandato all'Inps, pertanto l'applicativo operativamente permette:

Inserimento dei dati anagrafici del contribuente e relativo documento d'identità Stampa della delega di mandato Archiviazione della delega di mandato Compilazione quadri Red Stampa dichiarazione Red

I primi tre passaggi possono essere eseguiti direttamente dalla maschera di Cooperazione applicativa, come evidenziato in seguito.

L'inserimento di una nuova dichiarazione, o la modifica e visualizzazione di una pratica presente, è gestita dalla pagina "**RED 2021 - Elenco**". Per aprire una nuova dichiarazione confermare **Inserisci** 

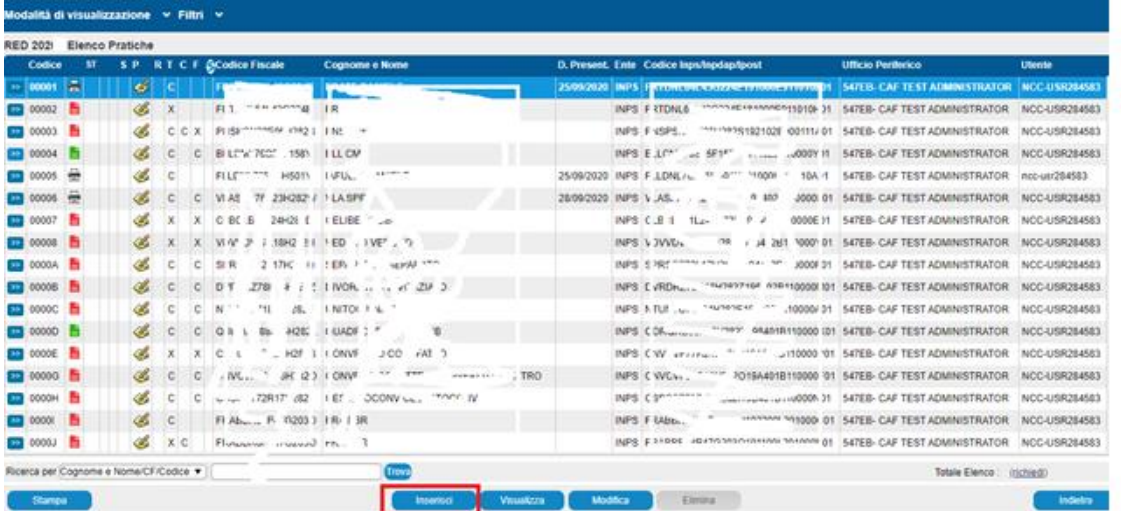

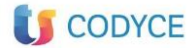

11.01.0 In corrispondenza di **Ricerca per** selezionare **Codice fiscale** ed indicare il codice fiscale della pratica che si vuole gestire, quindi confermare Trova

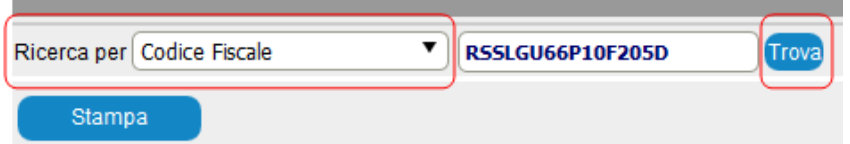

Se **VIENE ritrovata una o piu' pratiche** per il codice fiscale indicato, a seconda dello stato della pratica è possibile accedere nella dichiarazione.

Nel caso sia già in stato **INVIATO** selezionando la dichiarazione e confermando **Modifica** si entra nella pratica in **SOLA visualizzazione**

Se si seleziona la dichiarazione in stato **Errato o Completo** e si accede **in Modifica** si entra nella pratica e **si può procedere con la compilazione e modifica dei quadri**.

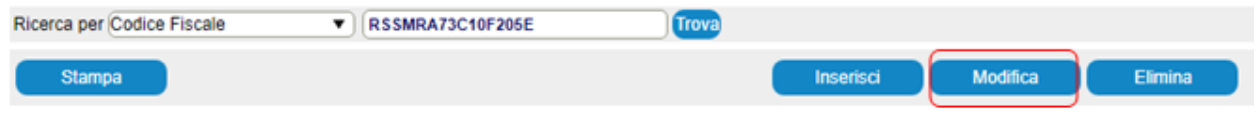

La funzione di Elimina è attiva solo quando lo stato della pratica è minore di Stampata.

È utile anche eseguire la **ricerca per Codice fiscale Coniuge**, può essere utile poter verificare se è già presente come Coniuge di un Red già gestito. La ricerca si esegue selezionando *Ricerca per Codice fiscale Coniuge,* inserire il codice fiscale e confermare Trova

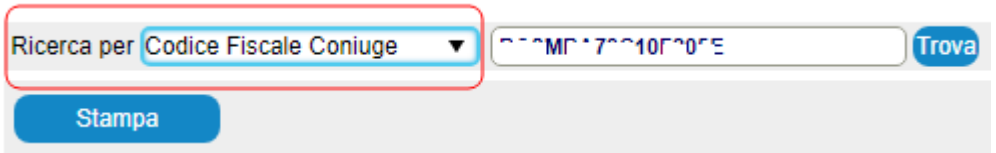

Verrà evidenziata la dichiarazione Red con dichiarante diverso dal cf inserito ma con coniuge nel quadro Redditi coniuge del cf che si sta cercando.

Come già specificato, per **CREARE una nuova dichiarazione**, confermare il pulsante "**Inserisci**".

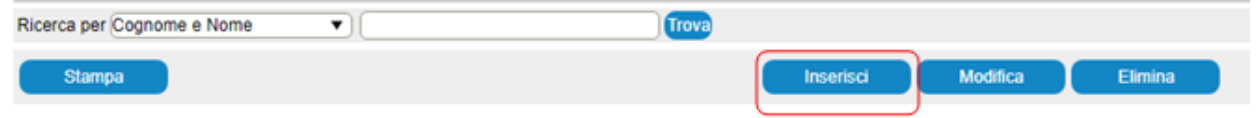

Se risulta abilitata la gestione in Cooperazione Applicativa si apre in automatico la sezione per l'inserimento dei dati richiesti da Inps

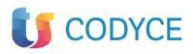

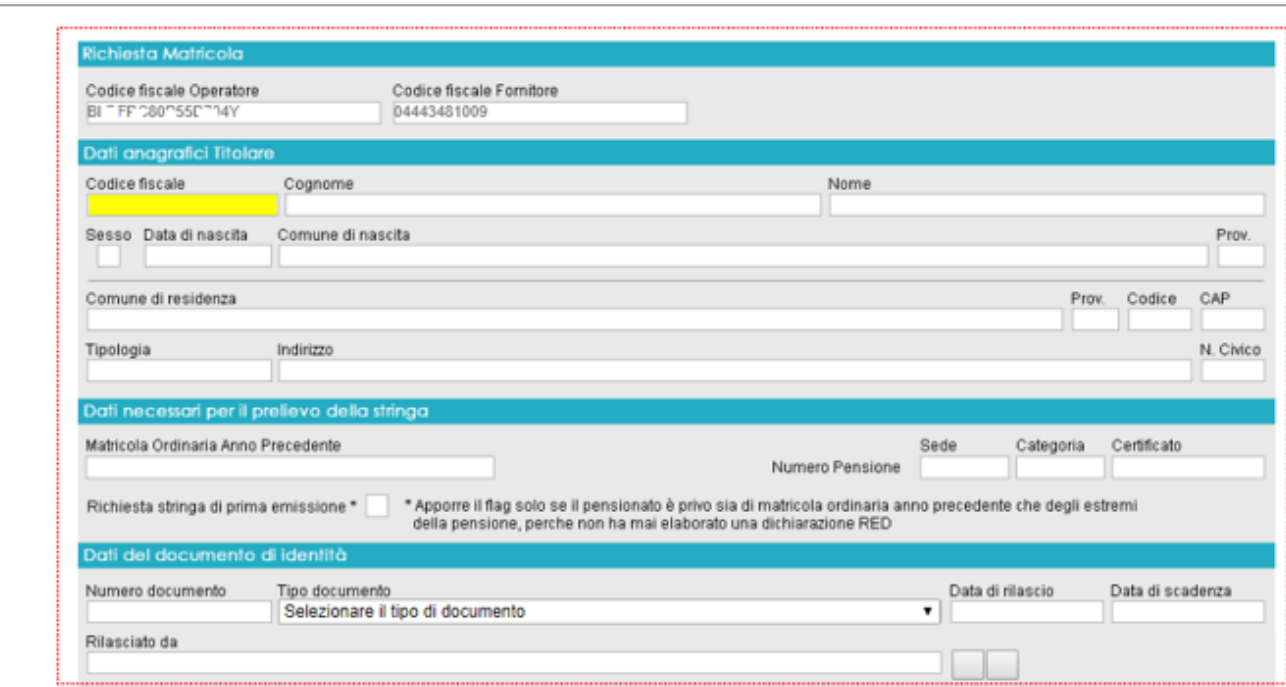

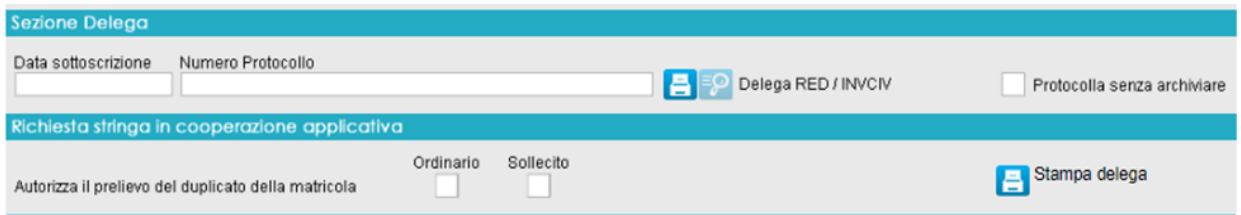

**Richiesta Matricola:** in questa sezione sono presenti il CF Operatore e il CF Fornitore:

CF Operatore: CF dell'utente che effettua la chiamata al servizio INPS , corrisponde all'utente che accede nell'applicativo Red e sta gestendo la dichiarazione CF Fornitore: codice fiscale del CAF

Entrambi i dati verranno automaticamente riportati dall'applicativo poiché presenti all'interno della configurazione dell'utente.

**Dati Anagrafici del Titolare:** in questa sezione sono presenti tutti i dati anagrafici del Titolare;

**Dati necessari per il prelievo della stringa:** in questa sezione viene indicato, qualora presente, la Matricola Ordinaria Anno precedente, i dati della pensione (Sede – Categoria – Certificato). Inoltre se il titolare è il primo anno che presenta la dichiarazione RED è possibile

fleggare la casella **"Richiesta stringa di prima emissione"**;

**Dati del documento di identità:** in questa sezione vengono indicati i dati del documento di riconoscimento del titolare;

**Sezione Delega:** questa sezione è dedicata alla gestione e protocollazione della delega;

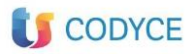

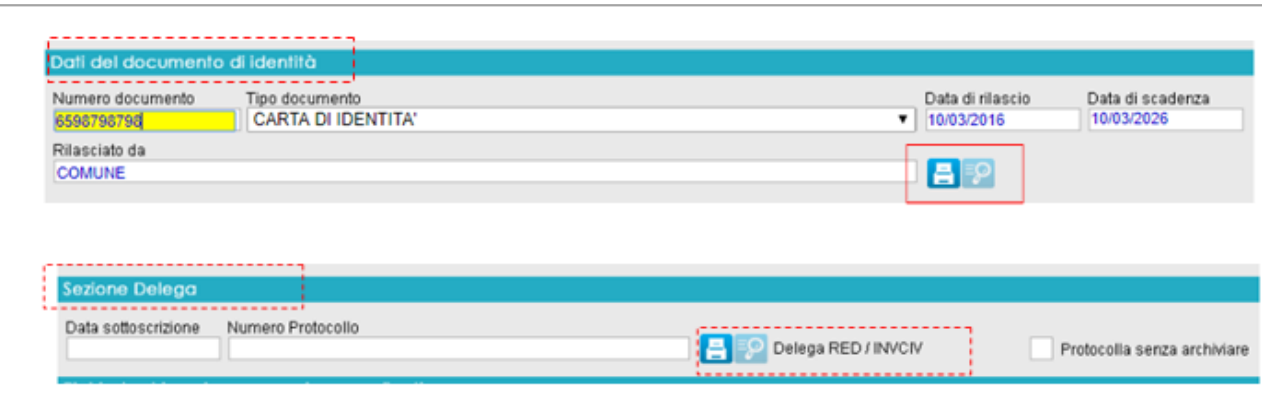

Devono essere inseriti i **dati anagrafici**, la **matricola anno precedente** o, in assenza, il numero della pensione, i dati relative al documento d'identità CON CORRISPONDENTE documento archiviato, e nella sezione Delega deve essere archiviata la delega di mandato.

Confermando il pulsante di archiviazione viene aperta la finestra per l'acquisizione dei documenti

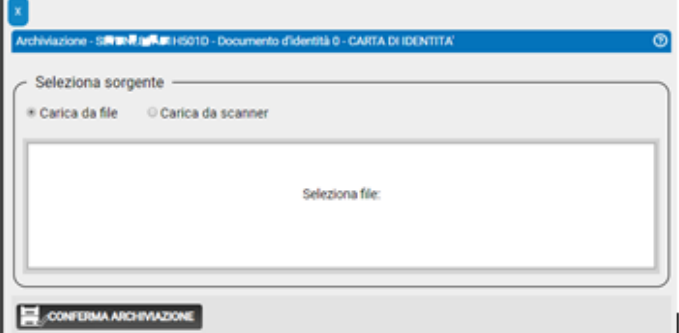

Dopo l'archiviazione dei documenti, il software sostituisce il pulsante **A** con il pulante **EO** che permette di visionare l'elenco dei documenti archiviati

se il campo Data sottoscrizione NON viene compilato, verrà inserito in automatico il giorno in cui si esegue l'archiviazione, e non sarà piu' modificabile

in alternativa è possibile compilare manualmente il campo *data sottoscrizione* con la data presente nella stampa della delega, in seguito alla scansione del modello verrà memorizzata e non sarà piu' modificabile

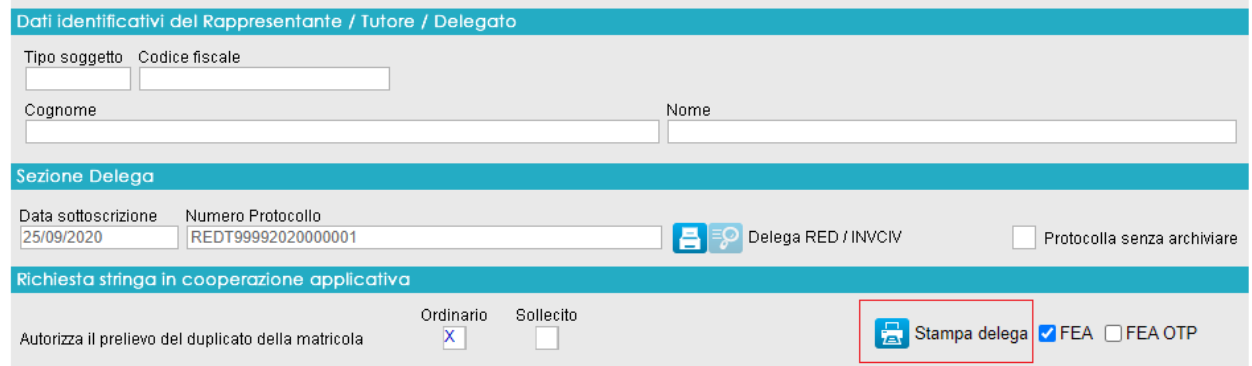

Se non si è in possesso della delega, direttamente dalla maschera di cooperazione si può eseguire la stampa, confermando STAMPA DELEGA, anche con Fea o Fea Otp

In fase di stampa della Delega verrà riportato nel campo *Luogo e data* , il giorno corrispondente alla stampa

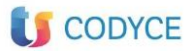

Luogo e data

FORLI'. 20/12/2018

Firma

**Dati identificativi del Rappresentante/Tutore/Delegato:** questa sezione deve essere compilata se chi presenta la dichiarazione è un soggetto diverso dal titolare;

**Richiesta Stringa in Cooperazione Applicativa:** In questa sezione si va ad indicare l'autorizzazione al prelievo della stringa se "Ordinaria" o "Sollecito".

Quando l'utente ha gestito la maschera di cooperazione potrà avviare la chiamata cliccando sul pulsante "Conferma"; l'applicativo in fase di chiamata si comporterà come di seguito:

Se la cooperazione va a buon fine verrà restituito un messaggio che la matricola è recuperata con successo;

Se la cooperazione non va a buon fine verrà restituito un messaggio che non è stato possibile recuperare la matricola.

Ripresi i dati si procede con la compilazione dei quadri

#### **Se si è all'interno della maschera di Richiesta Matricola Inps , ma non si vuole procedere, confermando ANNULLA in altro a destra si chiude la maschera**

#### **Si ricorda che la matricola Red viene fornita solo tramite cooperazione.**

Ottenuta la matricola procedere con CONFERMA così da accedere nel quadro Impostazione

### <span id="page-16-0"></span>**Quadro Impostazione**

Il quadro Impostazione è suddiviso in sezioni, confermando sulla voce corrispondente si "attiva" la maschera per l'input dei dati

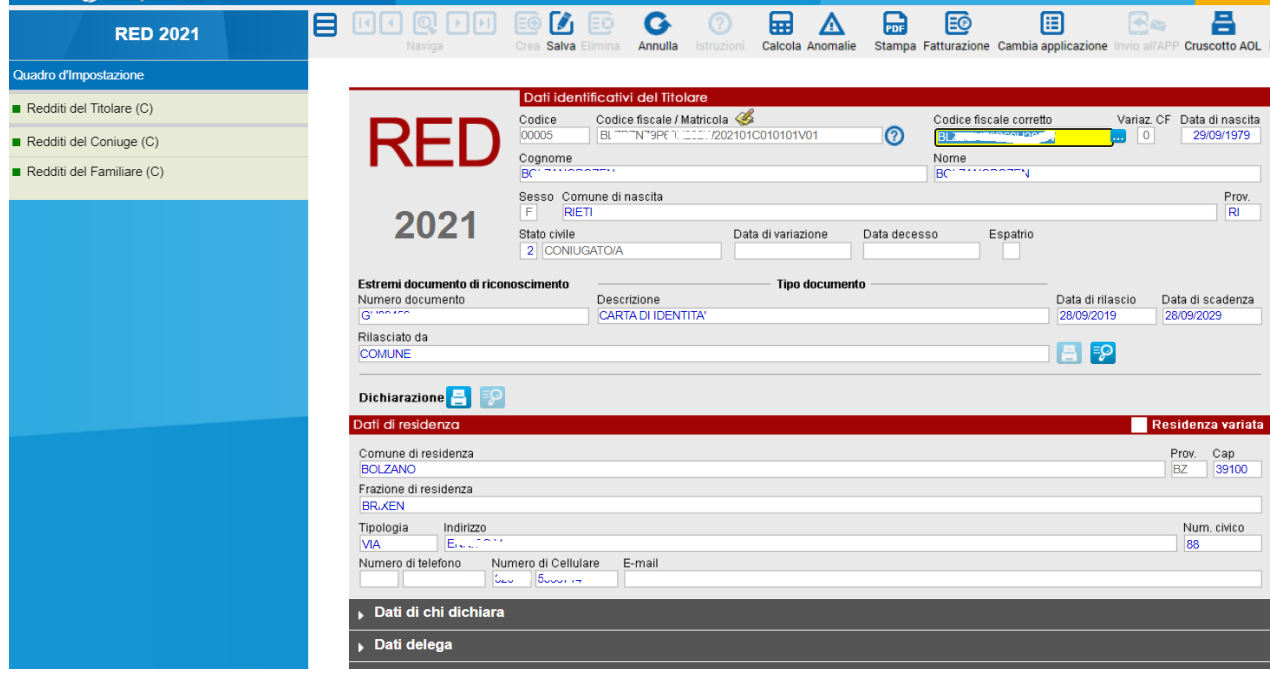

**Dati identificativi del Titolare**

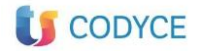

In questa sezione sono presenti i dati anagrafici del Titolare; il primo dato richiesto è la Matricola INPS, l'utente ha la possibilità di inserirla scegliendo

**Inserimento Manuale:** l'utente ha a disposizione la stringa INPS e può procedere all'inserimento della stessa

**Ripresa Matricola tramite Cooperazione Applicativa:** l'utente abilitato alla cooperazione visualizza la maschera da compilare per procedere alla richiesta all'INPS della Matricola.

Inserita la Matricola verrà compilato automaticamente il Codice Fiscale Corretto, Data di Nascita, Sesso e Comune di Nascita pertanto l'utente dovrà aggiungere il Cognome e Nome del Titolare e gli Estremi del Documento di Riconoscimento OBBLIGATORI, con relativa scansione del documento

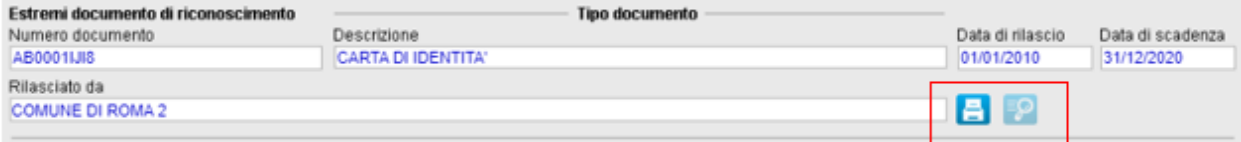

Confermando il pulsante di archiviazione viene aperta la finestra per la gestione di acquisizione dei documenti.

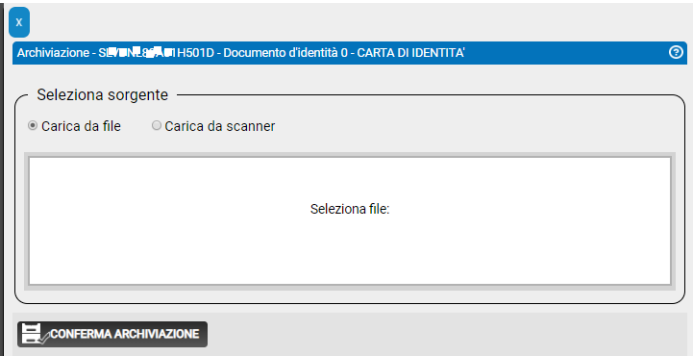

con il pulsante EO Dopo l'archiviazione dei documenti, il software sostituisce il pulsante che permette di visionare l'elenco dei documenti archiviati

**Stato Civile**: lo stato civile viene riportato automaticamente in quanto l'informazione è contenuta nella matricola, la data di variazione invece viene indicata dall'utente qualora lo stato indicato in matricola differisca dalla situazione attuale del Titolare Se c'è stato decesso del Titolare compilare il campo **data decesso**.

Indicare X sul campo Espatrio se c'è stato **Espatrio del Titolare**, si attiverà la sezione obbligatoria **Stato Estero**

**Dati di Residenza:** in questa sezione vanno indicati tutti i dati relativi alla residenza del Titolare.

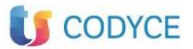

La sezione **DATI di chi DICHIARA** è di diretta imputazione, dalla tabella attiva sul campo Tipo specificare chi presenta il modello.

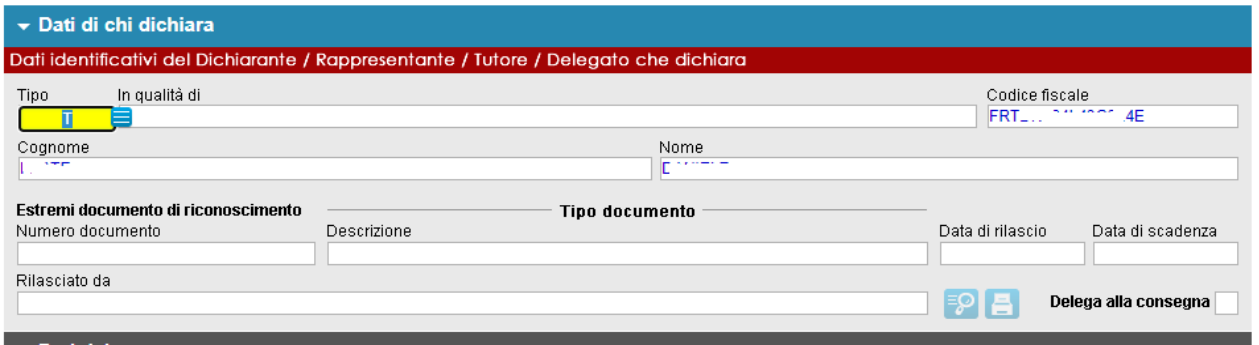

Nella sezione **DATI DELEGA** archiviare la delega di mandato all'Inps. Il campo data sottoscrizione può essere compilato con la data in cui è stata firmata la delega, se si lascia vuoto verrà indicata la data di stampa o archiviazione della medesima.

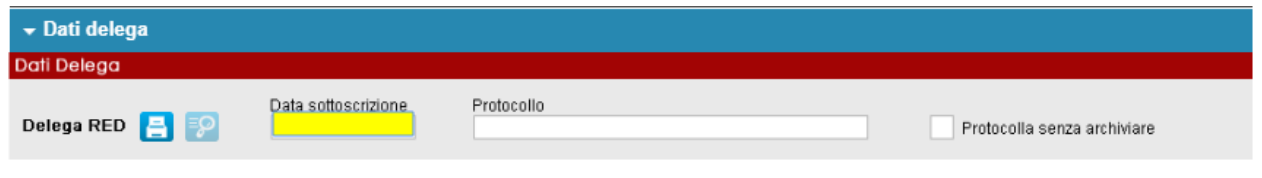

La sezione **STATO ESTERO** si attiva solo se è stata indicato Espatrio

Nella sezione **ALTRI DATI** i campi risultano preimpostati dalla configurazione del login di accesso

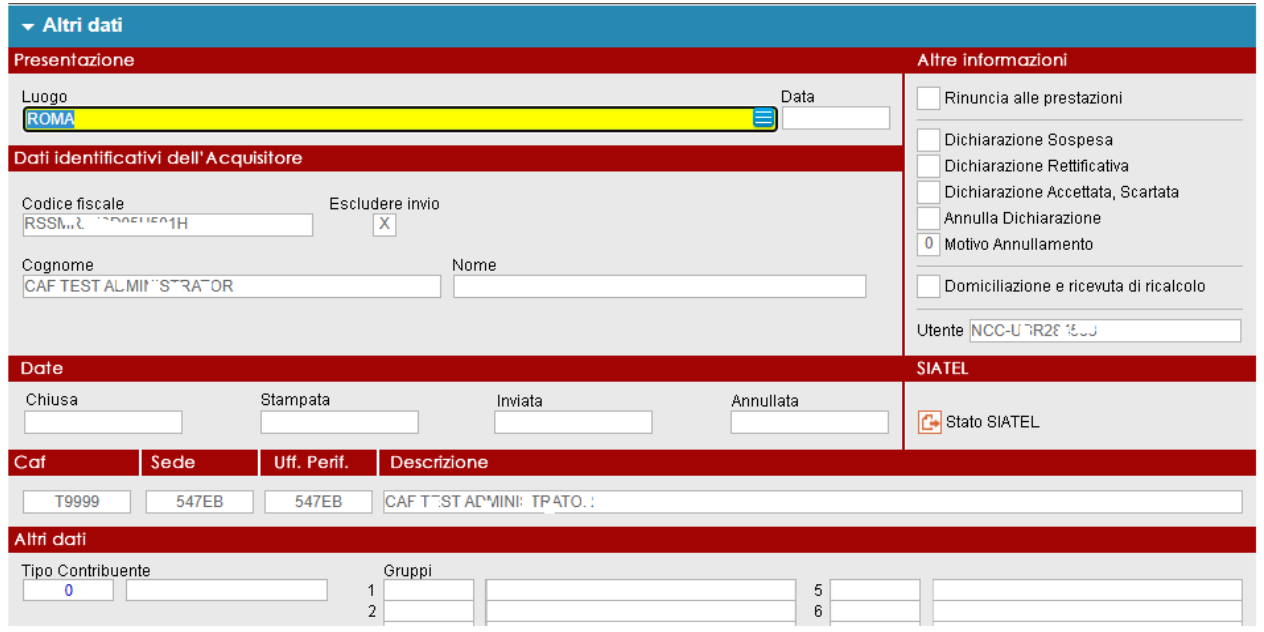

### **Altre Informazioni**

**Rinuncia alle Prestazioni:** indicare X in caso di presentazione di dichiarazione di Rinuncia (tipo "3")

**Dichiarazione Sospesa:** indicare X per sospendere la dichiarazione (icona dello stato della

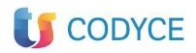

11.01.0 pratica grigia), per distinguere dalle pratiche Errate che potrebbero essere eliminate

**Dichiarazione Rettificativa:** risulta compilato quando si sta compilando una dichiarazione Red Rettificativa;

**Dichiarazione Accettata, Scartata:** viene indicato l'esito della ricevuta di invio, se dichiarazione accettata o scartata;

**Annulla Dichiarazione:** indicare X se si deve annullare una dichiarazione già inviata;

**Motivo di Annullamento:** specificare il motivo per il quale si è dovuto annullare una dichiarazione;

**Utente:** Viene indicata la login dell'utente che ha compilato la dichiarazione.

#### **Date**

**Chiusa:** data di chiusura della dichiarazione cioè pratica calcolata senza anomalie (stato verde);

**Stampata:** data di quando è stata generata la stampa ufficiale;

**Inviata:** data di creazione del file telematico definitivo;

**Annullata:** data di annullamento della dichiarazione precedentemente inviata.

Tipo Contribuente, Gruppi e Categoria Sindacale possono essere impostati dalle tabelle di personalizzazione per eventuali filtri da eseguire sulle pratiche (funzione Tabelle disponibile sul menu principale)

#### **Dati Identificativi dell'Acquisitore**

In questa sezione sono riportati i dati identificativi dell'Acquisitore, CF – Cognome – Nome

Tra i tasti funzioni in calce al quadro è stato aggiunto  $\left(\frac{\sum_{\text{Tutela soggetto abilitato}}{\sum_{\text{tile}}}\right)_{\text{che attiva la}}\right)$ maschera dove è possibile visualizzare la Tutela del soggetto abilitato che rappresenta la notifica dell'informativa da parte del Soggetto Abilitato nei confronti del soggetto che presenta il Red.

Confermando il quadro Impostazione comprensivo del campo Matricola vengono abilitate le voci per accedere nei quadri, rispettivamente Titolare e/o Coniuge e/o Familiare

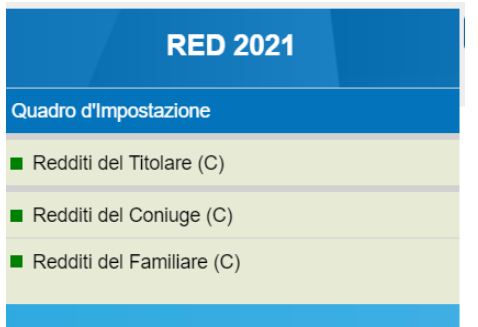

### <span id="page-19-0"></span>**Quadro Redditi del Titolare**

Il quadro Redditi del Titolare è dedicato alla compilazione dei dati reddituali del Titolare; il quadro è suddiviso in tre sezioni

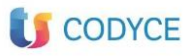

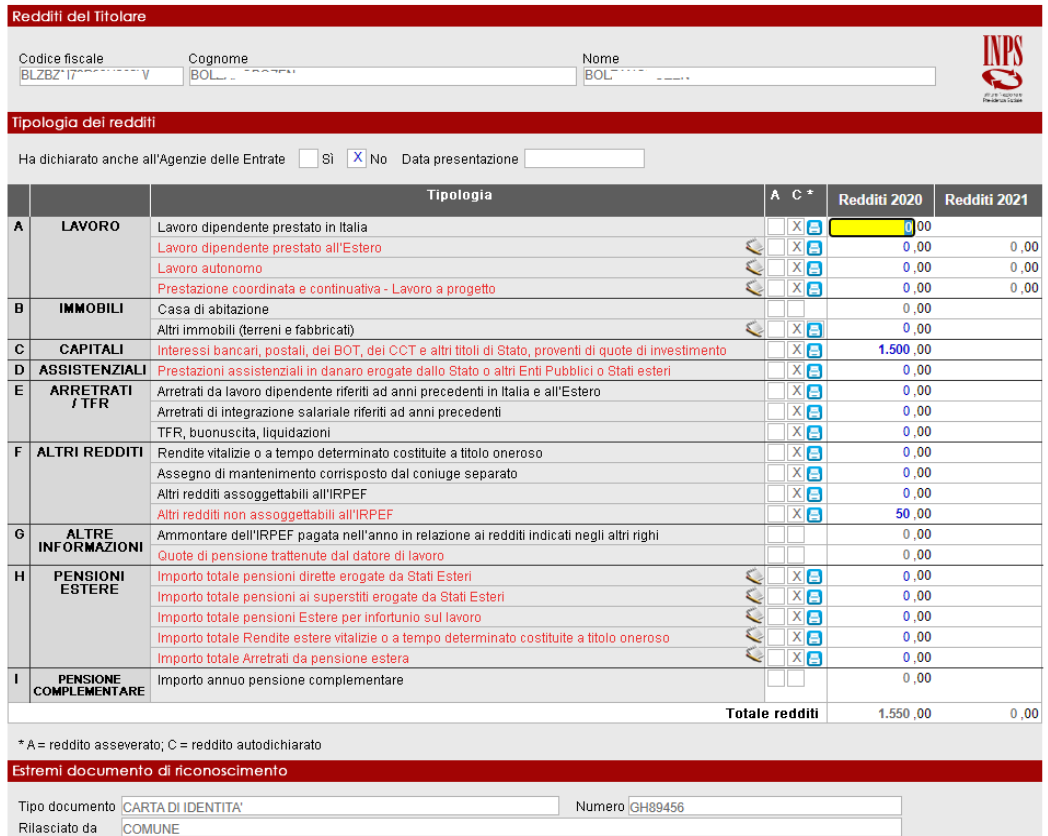

La prima sezione riporta il CF – Cognome e Nome del Titolare automaticamente dal Quadro Impostazioni; i dati non possono essere modificati;

#### Nella sezione "**Tipologia Redditi**":

*"Ha dichiarato anche all'agenzia delle Entrate*": indicare se il Titolare ha presentato o meno la dichiarazione dei Redditi, se presentata viene indicata la data di presentazione nel campo successivo;

"*Tipologia Redditi":* vengono riportate le varie categorie dei redditi interessati alla campagna RED. Ogni rigo può essere attivo o disattivato in base a quanto richiesto dalla Matricola

Per ogni rigo sono presenti due colonne:

"A" – Reddito Asseverato: la colonna viene valorizzata dopo aver archiviato la relativa documentazione collegata al reddito indicato

"C" - Reddito Autodichiarato: la colonna è impostata di default all'apertura del quadro.

Per procedere all'archiviazione del/dei documento/i cliccare sull'icona **E** "Archivia/Visualizza" Documento".

La terza sezione è dedicata all'indicazione degli "Estremi documento di riconoscimento" del Titolare, riportati in automatico se gia' inseriti

Se non viene compilato alcun reddito comparirà conferma che non è stato compilato alcun reddito per il titolare.

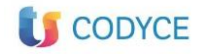

Non e' stato compilato nessun reddito per il Titolare. Continuare?

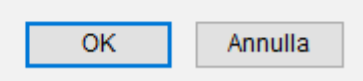

Su alcuni campi compaiono le icone per accedere nei dettagli, che possono essere di compilazione obbligatoria o di supporto, a seconda del reddito che si deve indicare

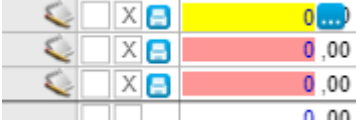

Nei dettagli della sez. A si deve specificare il periodo di lavoro e il reddito percepito.

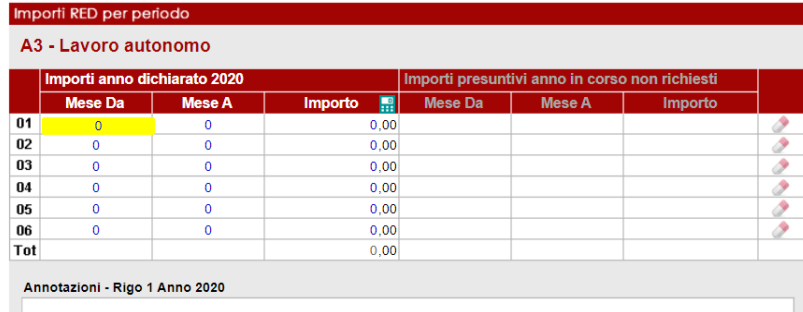

Nel dettaglio della sez.B per i campi Redditi dominicali, agrari e dei fabbricati sono disponibili ulteriori dettagli

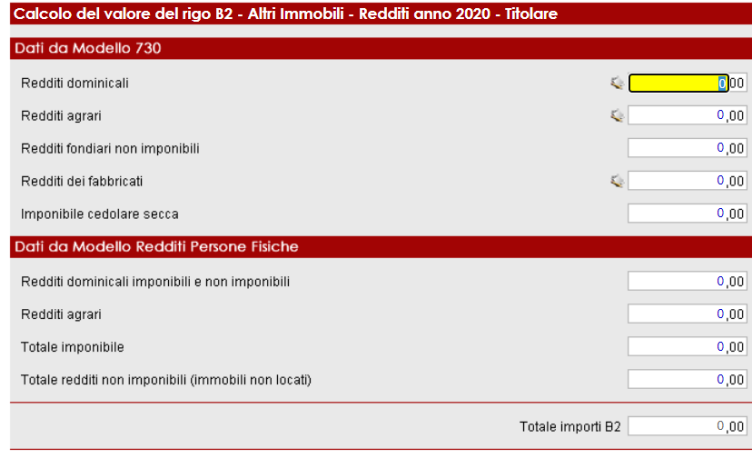

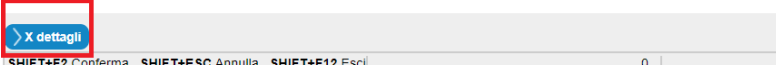

Poichè l'importo dei redditi dei terreni e fabbricati è quello del 730, il dettaglio aiuta nel calcolo della rivalutazione del reddito che verrebbe eseguita in fase di presentazione del 730

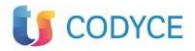

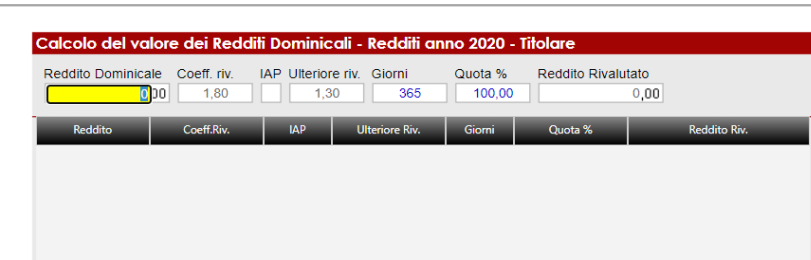

Il dettaglio della sez. H permette di meglio specificare la provenienza dell'importo indicato

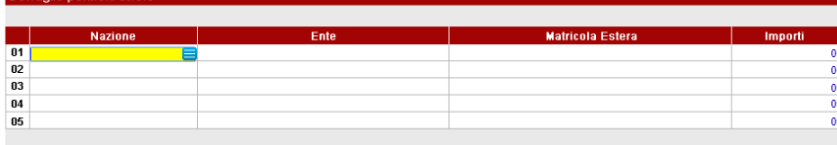

# <span id="page-22-0"></span>**Quadro Redditi del Coniuge**

Il quadro è dedicato alla compilazione dei dati reddituali del Coniuge; il quadro è suddiviso in due sezioni **"Dati Anagrafici e redditi del Coniuge"** – **"Tipologia dei Redditi**.

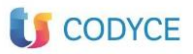

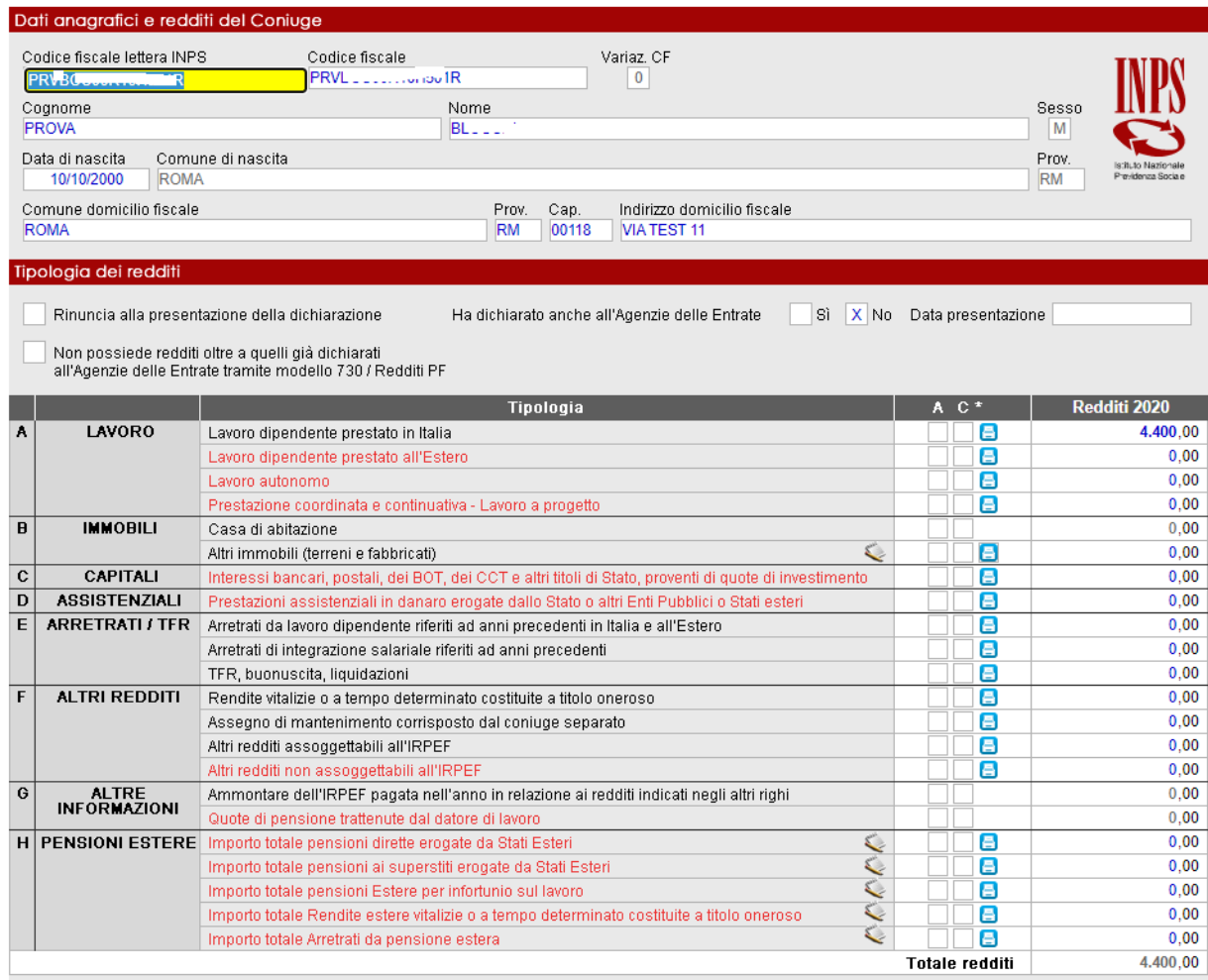

Nella prima sezione indicare Codice fiscale del coniuge, i dati se presenti, vengono riportati o dall'anagrafica comune o da 730; i dati anagrafici non possono essere modificati dal quadro redditi, i dati del domicilio fiscale possono essere riportati con la funzione

niporto Residenza anagrafica del titolare

La seconda sezione "Tipologia Redditi" è composta da:

"*Rinuncia alla presentazione della dichiarazione":* dove viene indicato che il coniuge rinuncia alla presentazione della dichiarazione;

"*Ha dichiarato anche all'agenzia delle Entrate*": dove indicare se il Titolare ha presentato o meno la dichiarazione dei Redditi, se presentata viene indicata la data di presentazione nel campo successivo;

"*Non possiede redditi oltre quelli già dichiarati all'Agenzia delle Entrate tramite modello 730/Unico*": barrando questa casella si attesta che tutti i redditi sono stati dichiarati in fase di presentazione della dichiarazione dei redditi. Se presente la X viene disabilitato l'inserimento dei redditi nella griglia "Tipologia Redditi";

"*Tipologia Redditi*": dove vengono riportate le varie categorie dei redditi interessati alla campagna RED.

Per ogni rigo sono presenti due colonne:

*"A" – Reddito Asseverato*: questa colonna viene valorizzata dopo aver archiviato la relativa documentazione collegata al reddito indicato

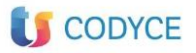

*"C" – Reddito Autodichiarato*: questa colonna è impostata di default all'apertura del quadro.

Per procedere all'archiviazione del/dei documento/i cliccare sull'icona Narchivia/Visualizza Documento".

Se non viene compilato alcun reddito l'applicativo chiederà una conferma che non è stato compilato alcun reddito per il coniuge.

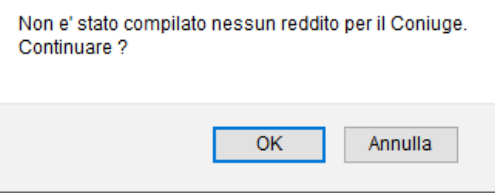

# <span id="page-24-0"></span>**Quadro Redditi del Familiare**

Il quadro Redditi del Familiare è dedicato alla compilazione dei dati reddituali del Familiare; il quadro è suddiviso in due sezioni **"Dati Anagrafici e redditi del Familiare N"** – **"Tipologia dei redditi"**

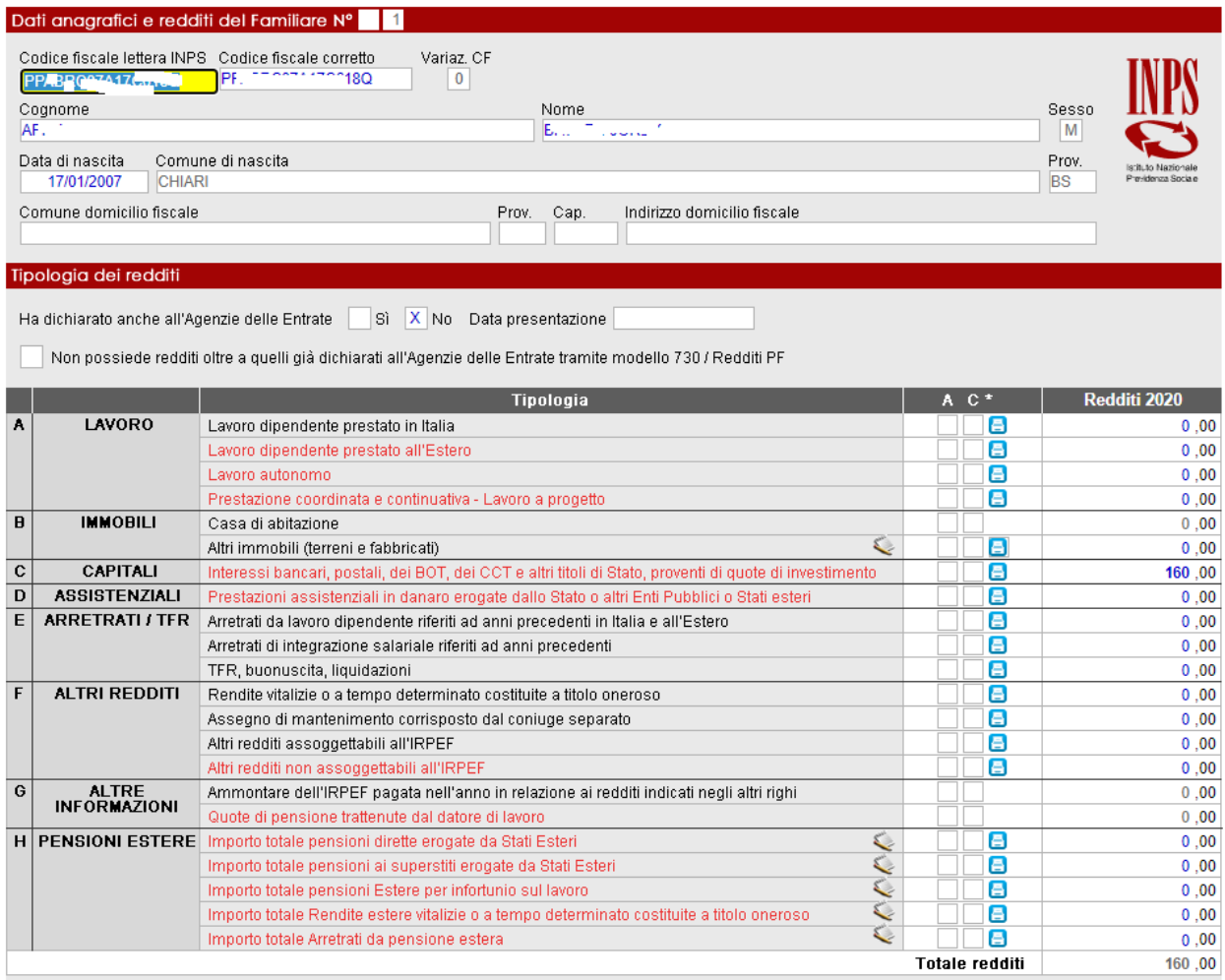

La prima sezione riporta il CF lettera INPS – CF corretto – Variaz. CF (se CF INPS e CF Corretto sono diversi) -Cognome e Nome – Dati del Domicilio Fiscale del Familiare. Inoltre è indicato il numero del familiare in quanto dalla matricola potrebbero essere richiesti *n. familiari,* per questo il quadro Redditi del Familiare consente di aggiungere ulteriori modelli utilizzando l'icona CREA.

Naturalmente il numero dei modelli inseriti, per questo quadro, deve essere coerente con il numero dei familiari indicato nel quadro impostazioni.

La seconda sezione "Tipologia Redditi" è composta da:

*"Ha dichiarato anche all'agenzia delle Entrate":* dove indicare se il Familiare ha presentato o meno la dichiarazione dei Redditi, se presentata viene indicata la data di presentazione nel campo successivo;

*"Non possiede redditi oltre quelli già dichiarati all'Agenzia delle Entrate tramite modello 730/Unico":* barrando questa casella si attesta che tutti i redditi sono stati dichiarati in fase di presentazione della dichiarazione dei redditi. Se presente la X viene disabilitato l'inserimento dei redditi nella griglia "Tipologia Redditi";

*"Tipologia Redditi":* dove vengono riportate le varie categorie dei redditi interessati alla campagna RED.

Per ogni rigo sono presenti due colonne:

*"A" – Reddito Asseverato*: questa colonna viene valorizzata dopo aver archiviato la relativa

documentazione collegata al reddito indicato

*"C" – Reddito Autodichiarato*: questa colonna è impostata di default all'apertura del quadro.

Per procedere all'archiviazione del/dei documento/i cliccare sull'icona **ella "Archivia/Visualizza**" Documento".

Se non viene compilato alcun reddito l'applicativo chiederà una conferma che non è stato compilato alcun reddito per il familiare

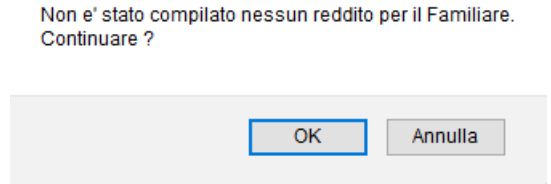

### <span id="page-25-0"></span>**Calcolo Pratica**

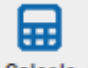

Al termine dell'inserimento procedere con Calcola

Nel caso il sistema evidenzi delle incongruenze nell'inserimento dei dati, viene aperto il quadro **Anomalie**, che è di sola visualizzazione perchè generato automaticamente in fase di **ricalcolo della pratica** e gestisce l'insieme di rilevazioni bloccanti imposte dal documento normativo, assieme ad ulteriori controlli.

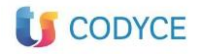

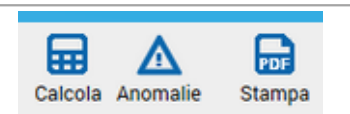

In caso di anomalie procedere con la correzione e riconfermare Calcola, fino a quando saranno presenti errori bloccanti, la pratica rimarrà nello stato di "Errata".

Qualora non siano presenti anomalie la dichiarazione viene posta nello stato di "Completa" e si può procedere con la stampa.

### <span id="page-26-0"></span>**Stampa Modello**

Al termine della compilazione e ricalcolo è possibile procedere con la stampa del modello ٣ī

utilizzando il tasto Stampa Stampa I

Al termine della stampa di tipo ufficiale lo stato della dichiarazione risulta STAMPATO e la pratica può essere solo visualizzata.

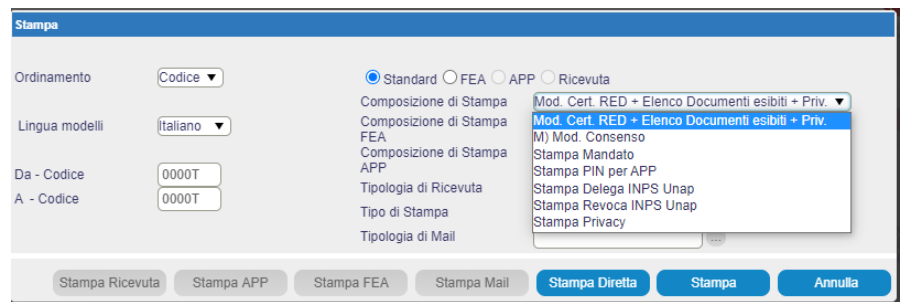

La stampa o ristampa può essere eseguita anche da Elenco dichiarazioni selezionando la pratica e Stampa

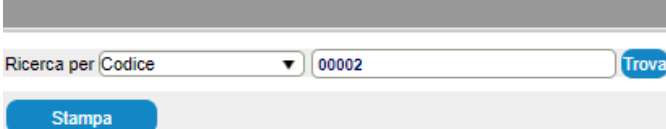

### <span id="page-26-1"></span>**Pratica Rettificativa**

E' possibile presentare all'Inps una nuova pratica per correggere una dichiarazione precedentemente inviata. Sul quadro impostazione inserire la Matricola

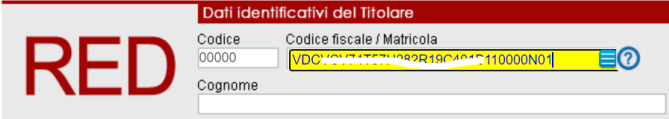

Spostando con Tab compare il seguente messaggio

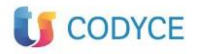

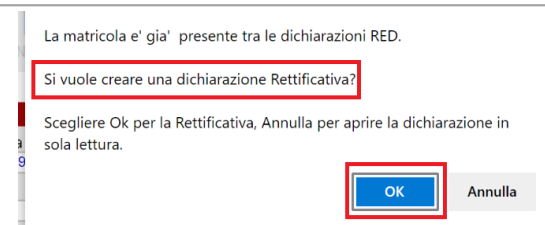

Viene creata una nuova pratica riprendendo tutti i dati precedentemente inseriti. Nella sezione Altri dati viene in automatico messa X sul campo **Dichiarazione Rettificativa**

Proseguire nella compilazione modificando i dati proposti, quindi ricalcolare e stampare

### <span id="page-27-0"></span>**Annullamento dichiarazione**

*E' una funzione da utilizzare per comunicare all'Istituto l'annullamento di dichiarazioni già trasmesse e correttamente acquisite negli archivi dell'Istituto, fino al momento in cui l'INPS procede all'elaborazione/lavorazione dei RED trasmessi*.

*deve essere utilizzata esclusivamente nel caso in cui sia stato già trasmesso un RED che contiene errori di acquisizione che non possono essere risolti con una ritrasmissione*

Accedere sulla pratica INVIATA, aprire la sezione Altri dati ed indicare X sul campo **Annulla dichiarazione**

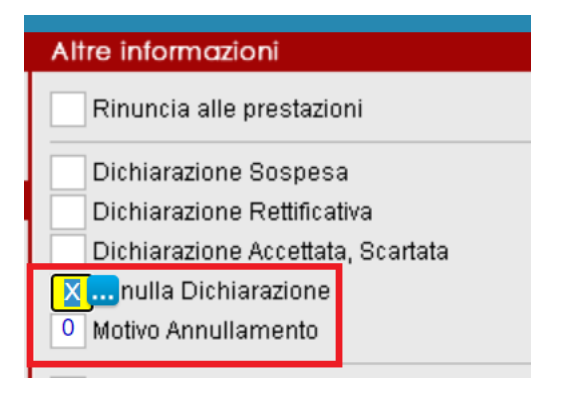

Nel campo Motivo Annullamento indicare 1 o 2 come da specifiche Inps, e salvare.

Quando si esce dalla pratica in Elenco pratiche la dichiarazione e' identificata con un bidoncino bianco, che diventera' **rosso dopo che verra' inviata come Annullata**.

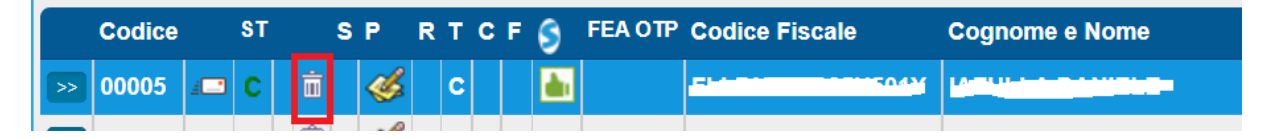

## <span id="page-27-1"></span>**Elenchi**

Con la funzione Report New è possibile eseguire degli elenchi per il controllo delle pratiche inserite

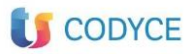

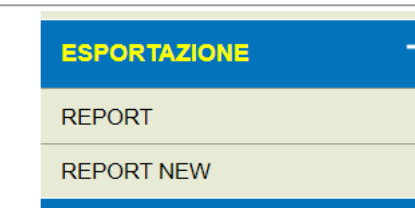

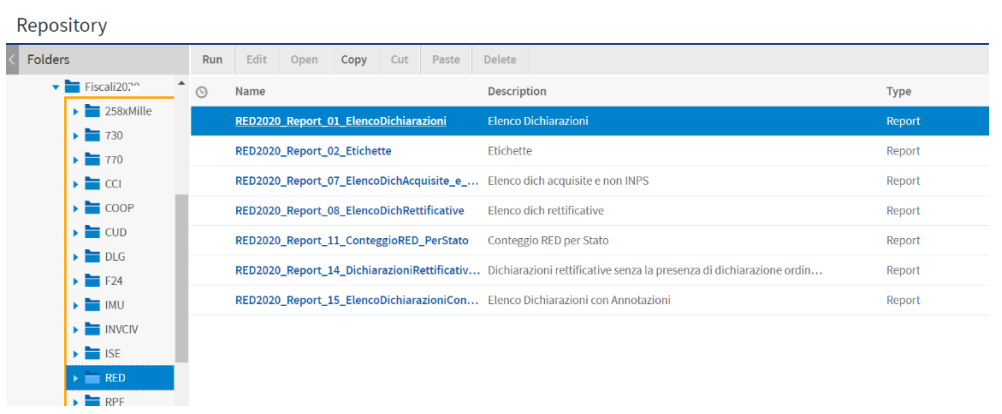

È possibile creare file in formato .csv sui quali eseguire filtri e verifiche